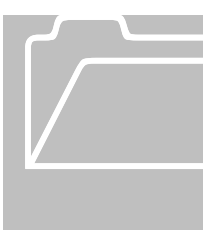

## **Using the Accrual Reporting Period Genie**

- 1. From the Navigation Menu select the 'Timekeeping' tab
- 2. Click on 'Accrual Reporting Period.'

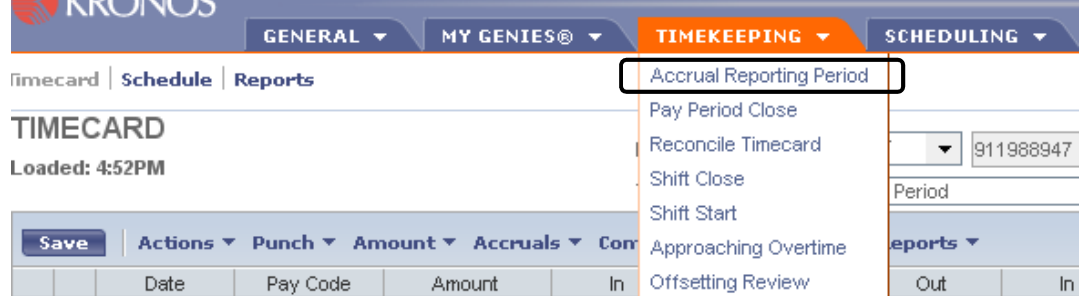

- 'Show' will default to the 'Accrual Reporting Hyperfind'
- The 'Time Period' will default to 'Today.' Do not change the Time Period. The Accrual Reporting Period Genie Time Period must be set to 'Today.'
- 3. Click on the **Type** column header to sort the list by accrual type.

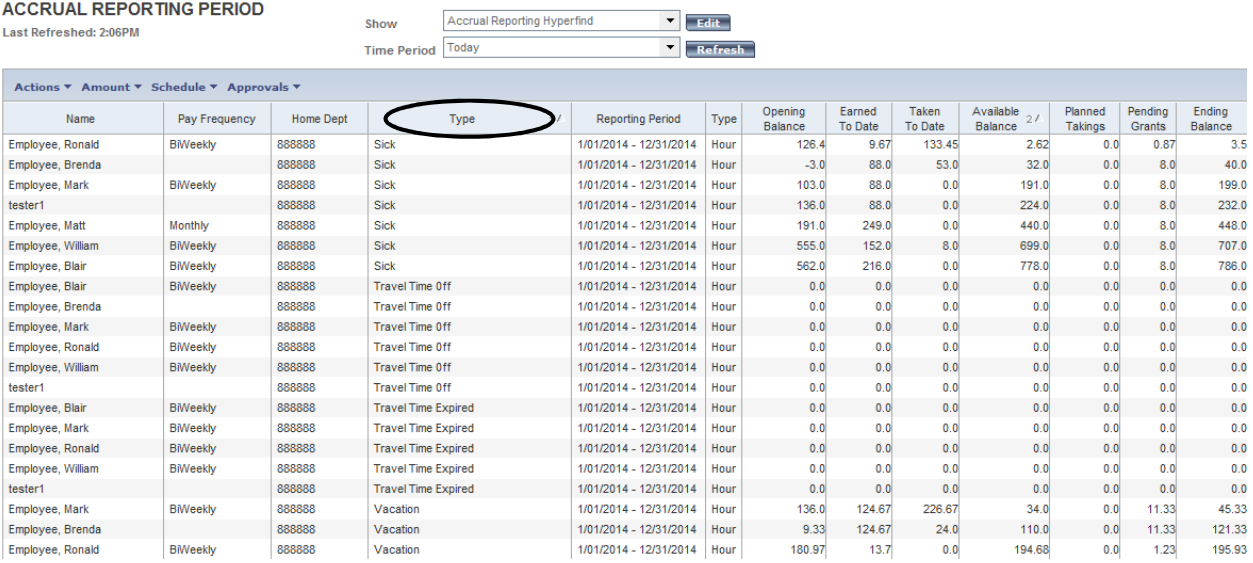

## **Understanding the Accrual Reporting Period Genie**

- $\bullet$ • Opening Balance is the balance as of the first date of this calendar year.
- Earned To Date shows the total amount of grants earned between first date of this calendar year and today's date.
- $\bullet$  of this calendar year and today's date. • Taken to Date shows the total amount of hours of leave taken between the first date
- $\bullet$ • Available Balance shows the hours available to use as of today's date.
- Planned Takings shows future leave taken hours saved in the timecard from today's date through the end of this calendar year.
- Pending Grants shows future accrual grants expected to be earned from today's date through the end of this calendar year.
- $\bullet$  year. • Ending Balance displays the projected balance as of the last date of this calendar
	- - Review the '**Ending Balance**' column to identify employees with negative Vacation or Sick balances that need to be paid back by the end of this calendar year.
	- OR
	- > Review the 'Opening Balance' column if it is after the start of the year to find negative Vacation or Sick balances as of January 1<sup>st</sup>.

## **To Export the Accrual Reporting Period Genie to Excel:**

 1. To export **all of the records** in the Accrual Reporting Period Genie, click on 'Actions' and 'Export to Excel' or 'Export to CSV'. This will create a new file.

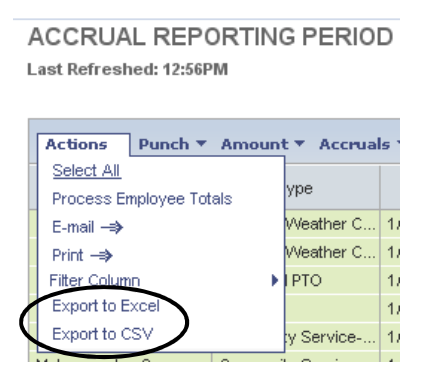

 2. After a few moments of processing, a window will appear to indicate that the file is ready for viewing. You can open the file now or save it and view it later.

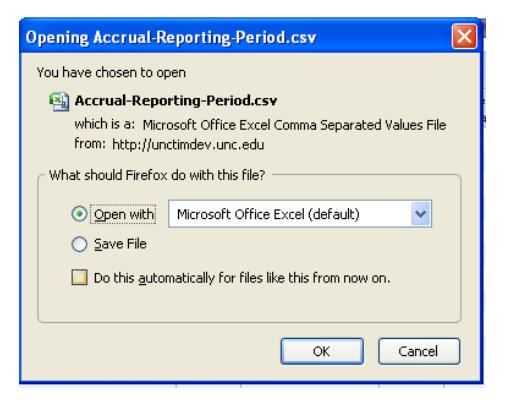

- 1. To export **some of the records** in the Accrual Reporting Period Genie, hold down the Control 'Ctrl' or 'Shift' key and select the records you want to export with the
- mouse.<br>2. Hold down the Control 'Ctrl' key and click on the 'C' key (copy).
- 3. Open Excel and Hold down Control 'Ctrl' key and click on the 'V' key (paste).

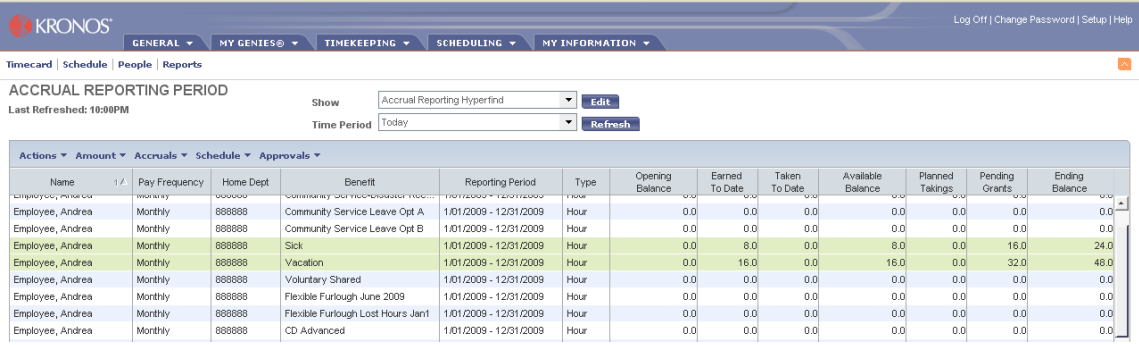

• To use Excel Functions, use File, Save As and save the file as an Excel Workbook.

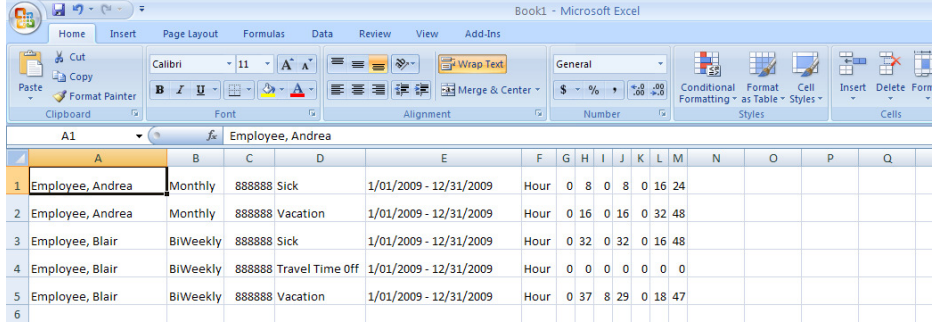